# **APPENDIX (CLASSROOM WORKSHEETS)**

# **TWITTER ART CRITIQUE ACTIVITY**

**Select an artwork from the Impressionist movement** Name of artwork: Artist: \_\_\_\_\_\_\_\_\_\_\_\_\_\_\_\_\_\_\_\_\_\_\_\_\_\_\_\_\_\_\_\_\_\_\_\_\_\_\_\_\_\_\_\_\_\_\_\_\_\_\_\_\_\_\_\_\_\_\_\_\_\_

Year: \_\_\_\_\_\_\_\_\_\_\_\_\_\_\_\_\_\_\_\_\_\_\_\_\_\_\_\_\_\_\_\_\_\_\_\_\_\_\_\_\_\_\_\_\_\_\_\_\_\_\_\_\_\_\_\_\_\_\_\_\_\_\_

**Find a scan or photograph of the artwork online**

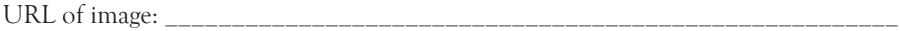

#### **Tweet the image from your Twitter account**

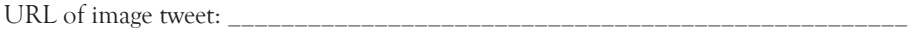

**Accompany the image with a 140-character art critique including reference to it's style and composition**

URL of art critique:

Be sure to use the hashtag **#MCCartyr7C**

#### **CREATE A PINTEREST INSPIRATION BOARD**

Pinterest can be a great tool for gathering ideas and information in an online environment. This exercise will help you to learn the basics whilst collating inspiration for your next design project.

- Log in to your Pinterest account at https://au.pinterest.com/
- Go to your profile page
- Scroll to the bottom of the page and create a new secret board
- Name board after your upcoming design project and give your new board a suitable description
- Browse the web for inspiration. You might look for key design elements such as typography, colour palettes, image treatment, layout, space or balance. Refer to the class web page for links to some popular sources of design inspiration.
- When you find images that help shape a direction for your design add them to your new board
- Add at least 12 different images to your board before the next class

#### **CREATE AN EDUBLOGS VISUAL DIARY**

Rather than the usual paper-based visual diary, this semester we will be creating an online visual diary using edublogs

- Go to http://edublogs.org/ and sign up to edublogs
- Give your blog a title and a url
- Update your edublogs profile
- Choose a theme and then select a layout, fonts and colours that are easy to read
- This edublog will be your online visual diary space. You will be expected to post reflections, inspiration, sketches, ideas, helpful articles, comments, photos, experiments and your final artworks.
- Create at least one post a week

Your online visual diary will count for 40% of your unit mark.

## **INKSCAPE**

Today's lesson will require you to master the pen tool in Inkscape

• Download and save the following image:

# heguardian

- Create a new project in Inkscape
- Got to File > Import > Select and insert your image onto your artboard
- Select the pen tool from the tools menu
- Trace around each letter with the pen tool
- Each time you click you create a node
- Holding shift whilst clicking to create a node will help you draw a line at 90 degrees
- To create a curve click, hold and drag the pen tool in the direction of the curve
- Trace every letter and then check your work to ensure that the linework is as accuarate as possible
- You can move, tweak and delete nodes by using the selection tool (shift+A)
- Hide the original background image by selecting it with the selection tool and then hiding it by clicking the eye icon in the layers menu in the sidebar
- Save your image as a png file by going to File > Export and selecting the png option

#### **IMOVIE**

In a previous lesson you will have hand drawn a storyboard for your short film

In today's lesson we will be bringing your storyboard to life in iMovie so that you can then go on and film your movie with a strong vision

- Start a new project (Command-N) and choose 'No Theme' as the template
- We will be adding animatics to the storyboard. Animatics are what iMovie calls scene types (close up, long shot, group, individual and so on...)
- The animatics on offer are found in the Maps, Backgrounds and Animatics browser (Command-5). You will need to scroll to the bottom of the browser to find them.
- Drag animatics that reflect your hand drawn storyboard in an appropriate order into the Edit Project area
- Set the length of each animatic by double-clicking them in the Edit Project area and entering a suitable duration in the Clip Inspector
- To add text annotations to each animatic you can use markers. Add the markers button to the top right of the Edit Project area by choosing Show Advanced Tools in iMovie's Preferences. Then, drag markers to the desired locations.
- Each marker will have a live text field into which you can type the required text
- To view your storyboard choose File > Print Project... From the PDF drop-down menu at the bottom left of the print dialog choose 'Open PDF in Preview'. If the animatics are too small, change the Scale in File > Page Setup….

You now have a storyboard set up in iMovie. Be sure to save this project as we will use it to put together and edit your film once we have shot the movie.

### **INSTAGRAM**

Last week we created a storyboard in iMovie and then filmed and edited a 15 sec short film. Today we will be uploading your film to your Instagram account so that the whole world can watch it.

- 1. Save your .mp4 file into a Google Drive folder
- 2. Open the Google Drive app on your phone
- 3. Tap on the video to open it
- 4. Save the video to your camera roll
- 5. Open the Instagram app on your phone
- 6. Tap the camera icon and then select 'library' and upload the video from your camera roll
- 7. Select next in the top right of screen
- 8. Skip the filter section by selecting next again
- 9. Write the title of your video and a 10 word synopsis, followed by the hashtag #mediafilmexYr8F
- 10. Share your video and then follow the hashtag to view everyone else's work